## MG MERL COLLECTE DES DONNÉES ACTIVITÉS

Février 2024

UNICEF - Madagascar

## RÉSUMÉ

- **Objectif :** Pour former les équipes de terraine (ou bureau) à faire la collecte de données des activités (et résultats)
- **Contexte :** Le même formulaire est utilisé pour les activités de **développement et humanitaire**
- **Duré estimatif** 
	- De la formation (avec pratique) : 2 heures de temps
	- De remplissage d'une réponse : 5-10 min

**Remarques :** cette formation assume que les enquêteurs avaient étaient déjà formées sur l'utilisation de l'application mWater Surveyor ou Solstice en générale. Si non, veuillez [commencer avec cette formation \(2-4 heures\)](https://portal.mwater.co/#/documents/fbeb9fdb8fa442179583f58d60edfca8?share=b971b13e99504936b99a4b19066f2f5c)

#### PROCESSUS DE COLLECTE, TRAITEMENT, ET VISUALISATION

**Description :** Suivre le progrès et les résultats de la mise en œuvre pour calculer les indicateurs clef

Collecte (cette formation)

### **Qui ?**

- **PCA/PD**  Agent de terrain du Partenaire de Mise en œuvre (PMO)
- **Contrat -** UNICEF-POT

**Quoi ?** Enregistrement des données des activités et leurs résultats (e.g. bénéficiaires)

**Quand ?** Après l'activité a été complété

**Ou ?** Sur le terrain avec l'app mobile

**Lien :** MG MERL – [Rapport des](https://portal.mwater.co/#/forms/d3ced96e71b940129d0aaee217cdf61b)  [Activités](https://portal.mwater.co/#/forms/d3ced96e71b940129d0aaee217cdf61b)

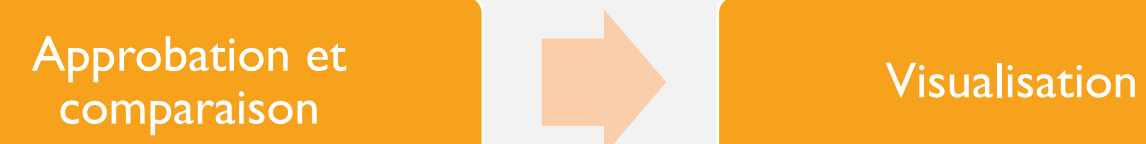

#### **Qui ?**

- **PCA/PD –** M&E du PMO (régional ou national)
- **Contrat -** Le Officier M&E (régional ou nationale)

**Quoi ?** Vérification de la qualité des données et comparaison avec les données rapportées par le PMO (développement)

**Quand ?** Chaque mois

**Ou ?** Sur un ordinateur avec le Portal

**Lien :** MG MERL - [Approbation](https://portal.mwater.co/#/consoles/745eba943117431aa77fca4e64bdbc53?tab=66084b0a-80d6-4d8a-ad22-5f11944fd5bb)

**Qui ?** Le responsable du projet UNICEF et le point focal du PMO

**Quoi ?** Revue du progrès et résultats réalisés par le PMO

**Quand ?** Chaque mois

**Ou ?** Sur un ordinateur avec le Portal

**Lien :** 

- **[Humanitaire](https://go.mwater.co/mgmerl/washcluster)**
- **[Développement](https://portal.mwater.co/#/consoles/46000b4a08754be2adfe17ab67c7e91a?tab=c334bf94-3dc4-4883-a2eb-3915cfaf64fc)**
- [Indicateurs clef](https://portal.mwater.co/#/consoles/0e5618fa7d08451fa51b66eb75de4194?share=e40669a99bcf447385057b86bce0d8f1&tab=46f5ae66-b036-473e-b670-1c07e14ef05b)

### CONNECTER À LA CONFIGURATION **CORRECTE**

Étapes principales :

- 1. Allez ver l'application « **mWater Surveyor** » sur l'appareil mobile (e.g. Android ou iOS) ou un navigateur web (e.g. Google Chrome)
- 2. Assurez-vous que vous êtes sur la configuration personnalisée **« Utilisateur standard»**

**N.B. :** À l'avenir on va utiliser une autre configuration pour rationaliser les processus

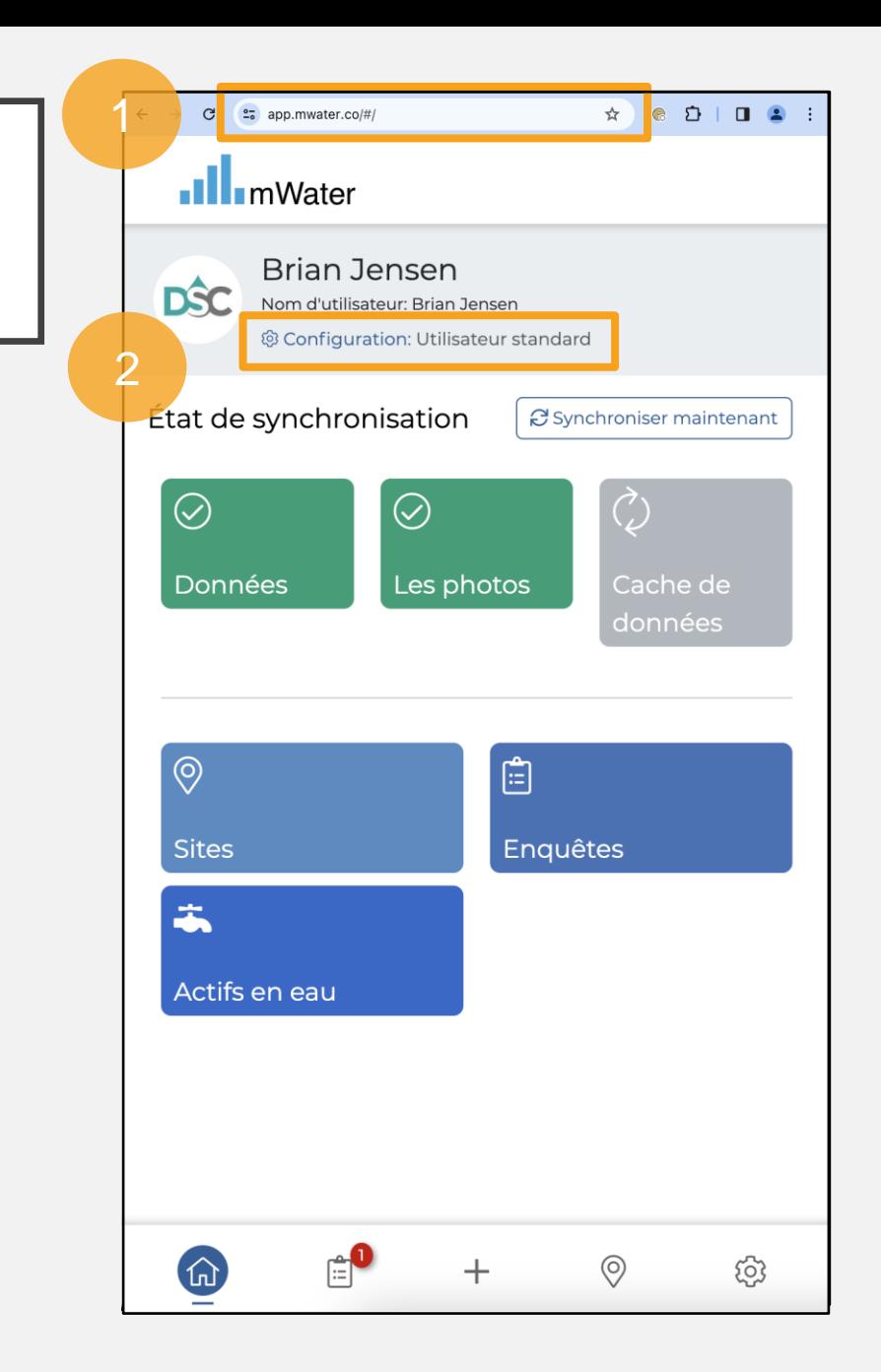

### COMMENCER UNE ENQUÊTE

Étapes principales :

- 1. Cliquez le bouton **« Enquêtes »**
- 2. Cliquez **« Lancer un enquête »**
- 3. Sélectionnez l'enquête **«MG MERL – Rapport des activités »**

**N.B. :** L'enquête « **MG MERL – Rapport des activités** » est seulement disponible pour les organisations ajoutées sur le groupe « **Madagascar MERL** » en mWater. Si votre organisation ne fait pas encore partie de ce groupe, veuillez contacter : bjensen@unicef.org

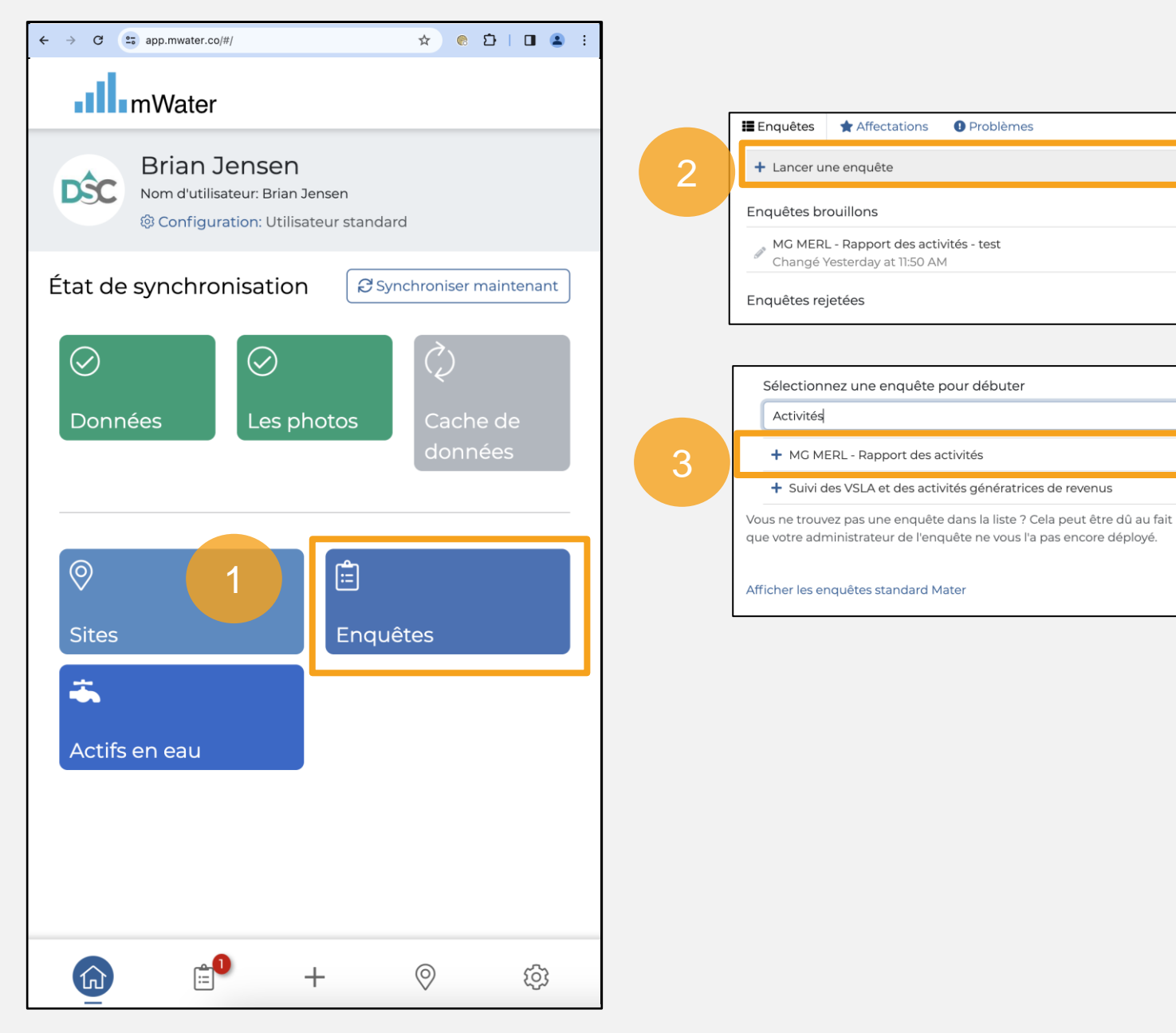

### ENREGISTRER LA RÉPONSE

1

Pour enregistrer une nouvelle réponse :

- 1. Sélectionnez le déploiement approprié
	- Si vous êtes un PMO d'UNICEF dans le contexte de développement, utilisez « **UNICEF – Développement** »
	- Si vous êtes un PMO d'UNICEF dans le contexte d'urgence, utilisez « **UNICEF – Urgence** »
- 2. Ajoutez un titre pour la réponse
- 3. Cliquez « **Sauvegarder** »

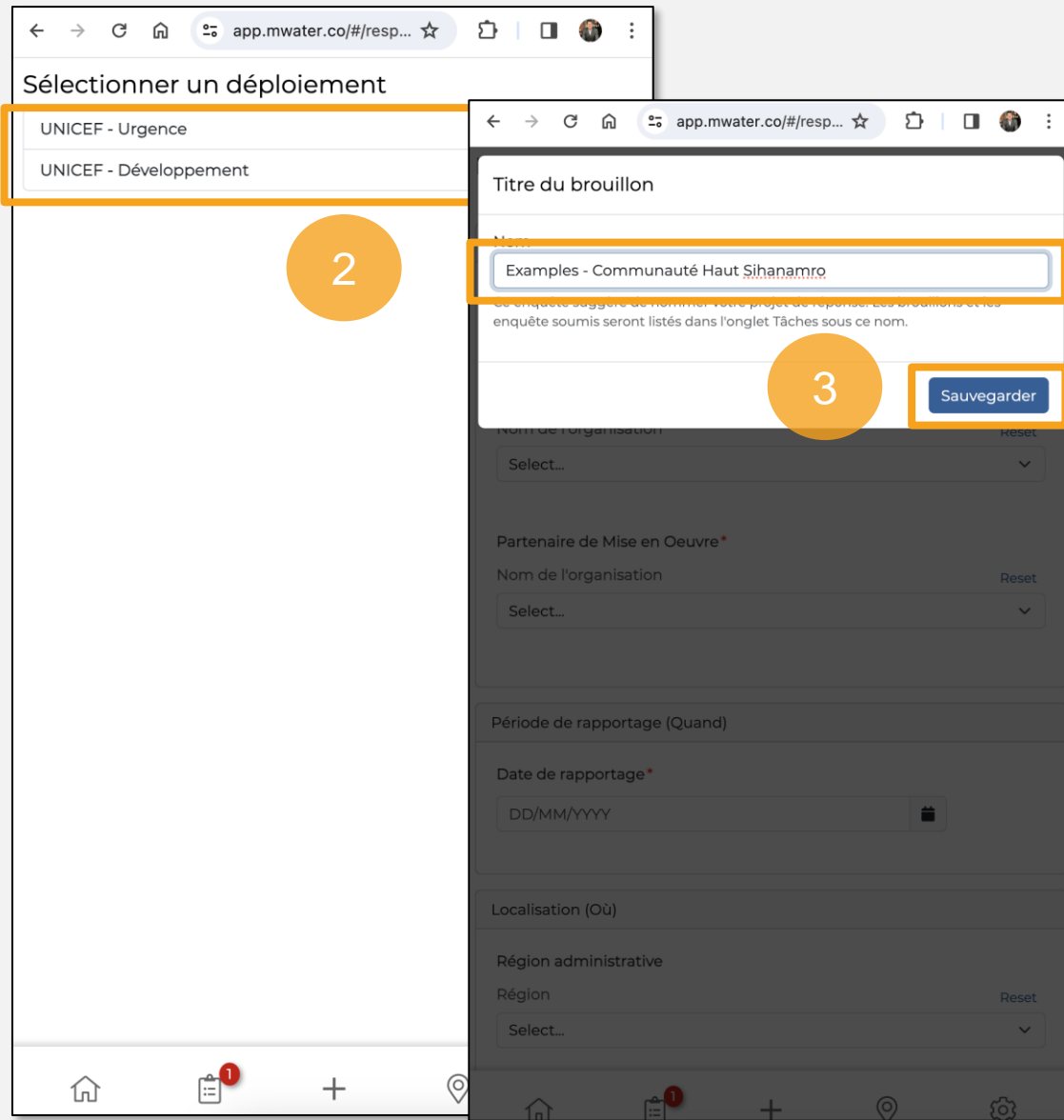

### **SECTION : QUI**

La section **« Qui »** a questions suivantes :

- **Nom/ID de l'activité –** Ajoutez un nom ou ID pour distinguer cette activité des autres
	- **e.g. Activité :** 325
- **Partenaire financier –** Choisissez le nom de l'organisation qui est responsable pour gérer cette activité.

2

4

- **Humanitaire :** C'est l'organisation dans le cluster WASH qui est responsable pour rapporter les informations au cluster.
- **3. Partenaire de Mise en Œuvre –** Choisissez le nom de l'organisation qui est responsable pour la mise en œuvre de l'activité. 3
	- **Humanitaire :** C'est l'organisation qui fait le travail sur le terrain.
	- Ça peut être la même avec l'organisation responsable ou pas.
- 4. Projet (PCA ou contrat) Si ce travail est effectué par un Partenaire de Mise en Œuvre de UNICEF, il peut choisir le projet associé

Si l'une de ces questions n'est pas applicable, cliquez « Je ne sais pas »

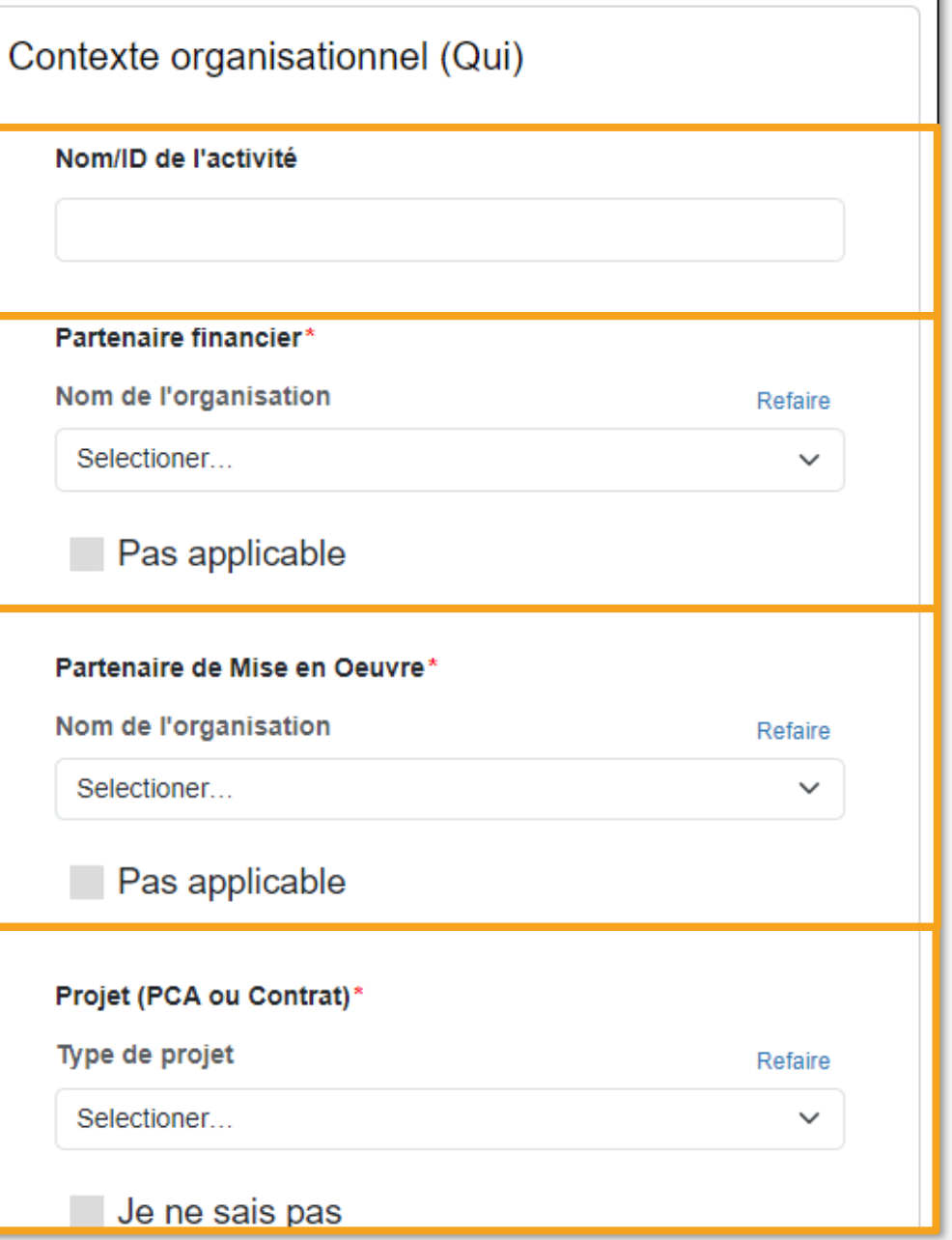

## **SECTION : QUAND**

La section **« Quand »** a la question suivante :

Date de rapportage - Sélectionnez la duquel l'activité était **EFFECTUÉ**

- Cliquez l'icône du calendrier
- 2. Choisissez le mois d'intervention

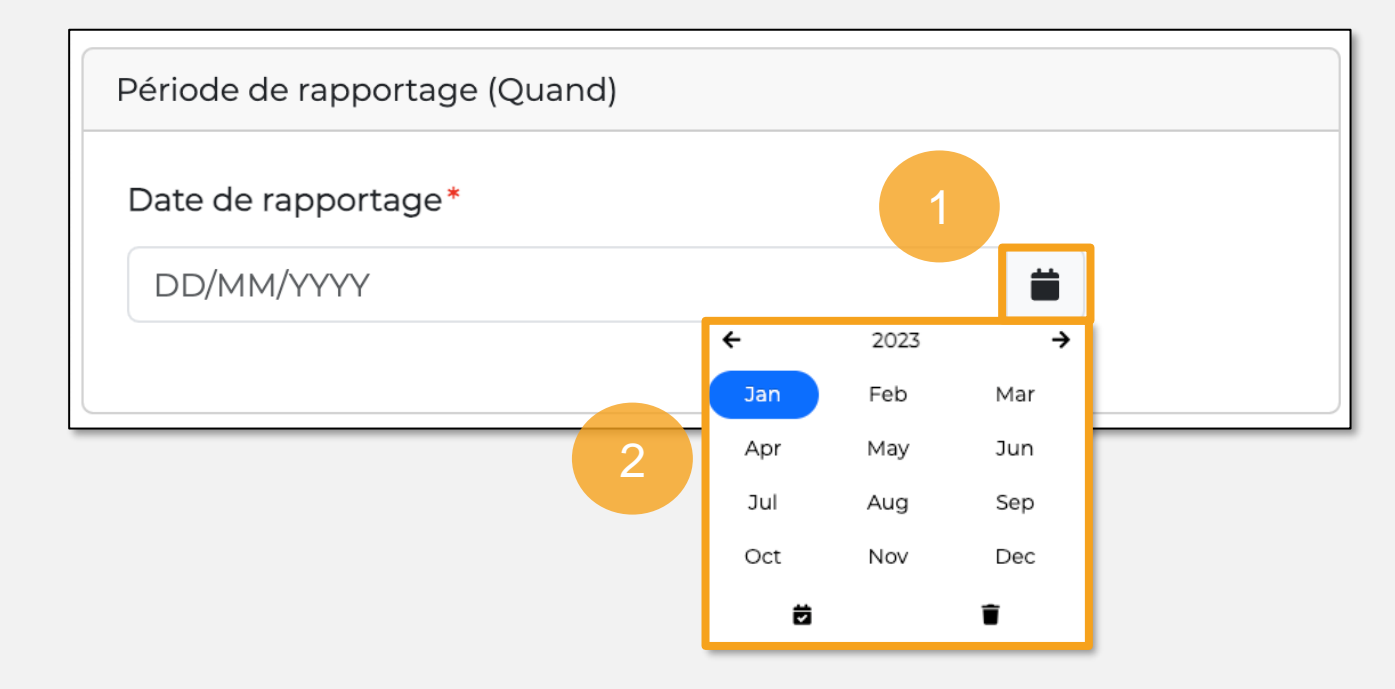

## **SECTION :** OÙ <sup>1</sup>

La section **« Où »** a les questions suivantes :

- **1. La région administrative**
	- **Région –** Sélectionnez la région dans lequel cette activité était effectué
	- **District –** Sélectionnez la région dans lequel cette activité était effectué
	- **Commune –** Sélectionnez la région dans lequel cette activité était effectué

#### **2. Niveau d'intervention**

- Sélectionnez le type de contexte dans lequel cette activité était effectué e.g. Ménage, village, école, etc.
- **3. Site – e.g. Village**
	- Selon le niveau d'intervention sélectionné, il faut choisir un site dans la base de données
	- Si le site n'existe pas sur la base de données il faut que vous ajoutiez le site à nouveau
- **4. Commentaires –**Si vous avez d'autre commentaire sur la localisation de l'activité

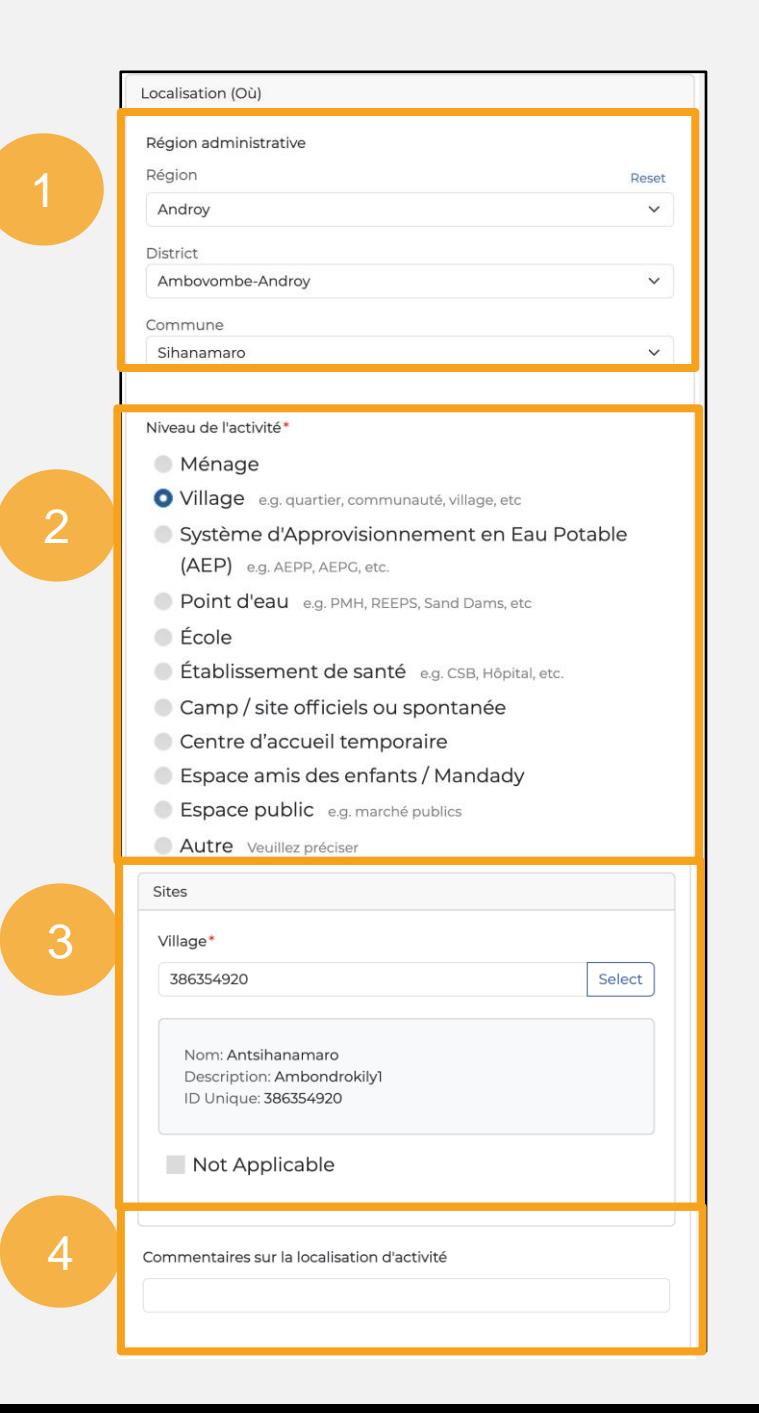

### **SECTION : QUOI**

La section **« Quoi »** a les questions suivantes :

- **1. Contexte humanitaire/développement**
	- **Humanitaire ou développement**
	- **Type:** Si c'est humanitaire, quel type d'urgence ?
- **2. Résultats de l'activité –** Vous pouvez entrer plusieurs résultats pout chaque activité
	- E.g. Construction de PMH **AND** Certification ODF **AND** Certification water safe…

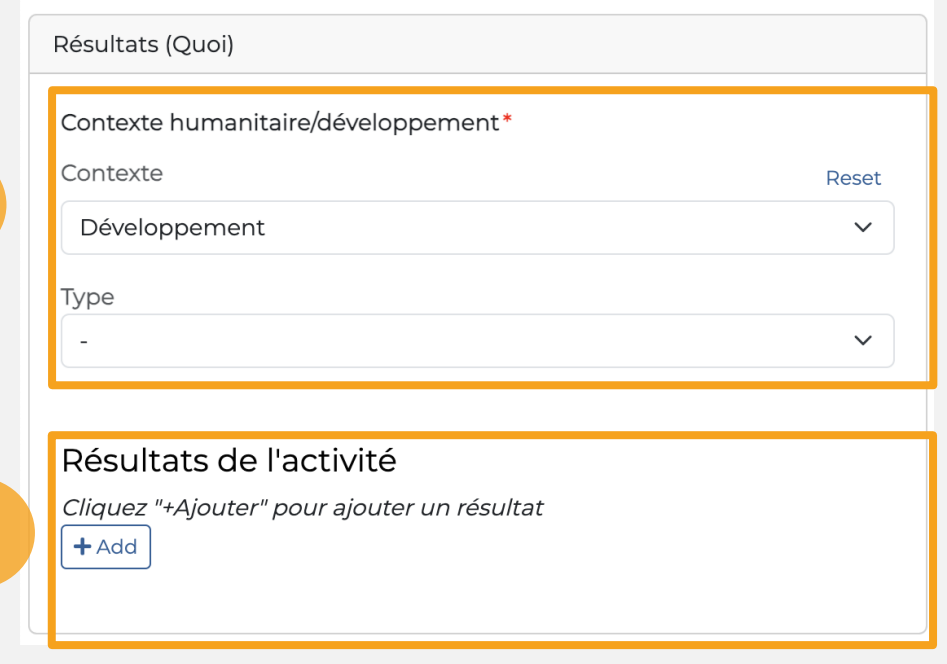

 $\mathcal{P}$ 

# **SECTION : RÉSULTATS**

La section **« Résultats »** a les questions suivantes :

- **1. Type d'activité –** Le type d'activité qui réalisée
	- **Domaine –** Le type d'activité en générale e.g. Eau, Assainissement, Hygiène, Nutrition, etc.
- **Activité –** Le type d'activité spécifique

e.g. 1.01 Construction d'un forage équipé d'une PMH

2

**2. Quantité réalisée (unité) –** La quantité d'activité qui avaient effectué selon l'unité de l'activité…L'unité apparaitra après la sélection du type d'activité

e.g.  $#$  de latrines : 55

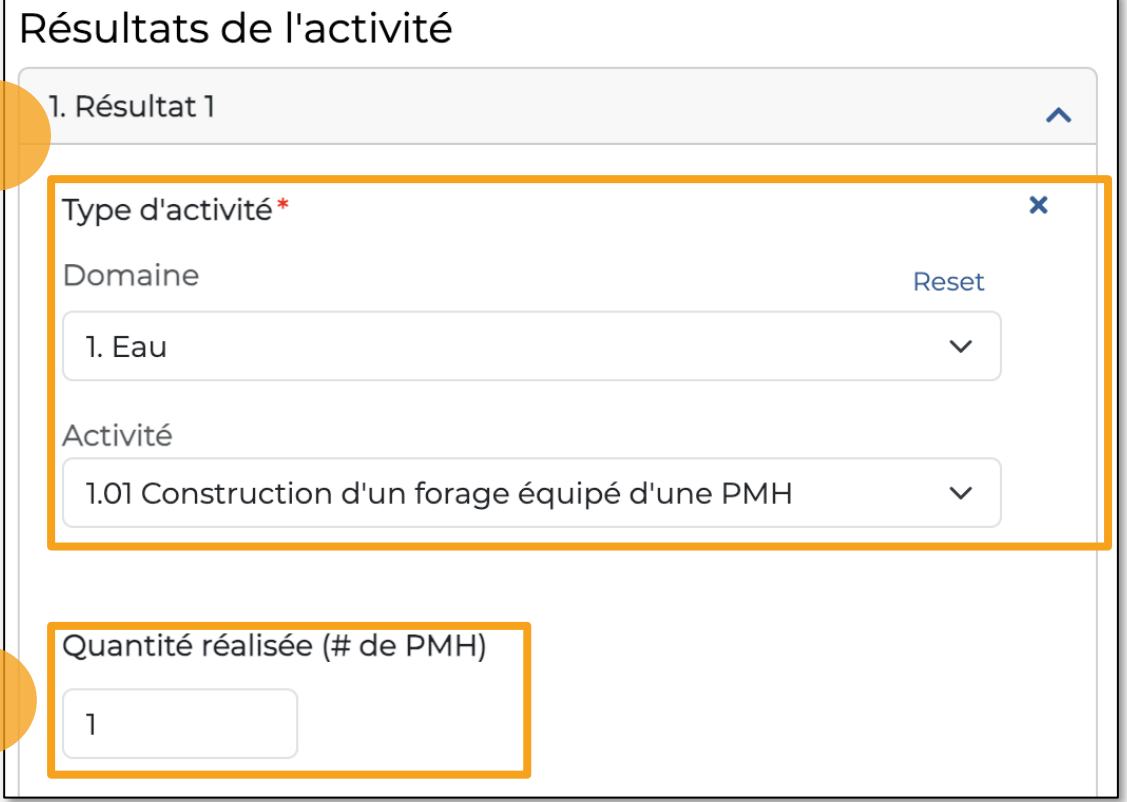

# **SECTION :** BÉNÉFICIAIRES

**1. Données des bénéficiaires disponibles –** Sélectionnez une ou plusieurs des options dans la liste

N.B. : Dépendamment de la données entré, mWater va calculer les désagrégations selon les statistiques nationales.

#### **Bénéficiaires**

- **2. Nb. de ménages –** La quantité ménages qui avaient bénéficié de ce résultat
- **3. Nb. de personnes -** La quantité personnes qui avaient bénéficié de ce résultat
- 4. Nb. de personnes par sexe La quantité femme et hommes qui avaient bénéficié de ce résultat
- **5. Nb. de personnes par tranche d'âge -** La quantité personnes dans chaque tranche d'âge qui avaient bénéficié de ce résultat

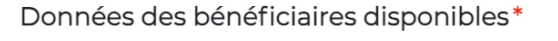

- V Nb. de ménages
- $\vee$  Nb. de personnes
- V Nb de personnes par sexe
- No de personnes par tranche d'age

sonnes par tranche d'âge)

Nb. de personnes

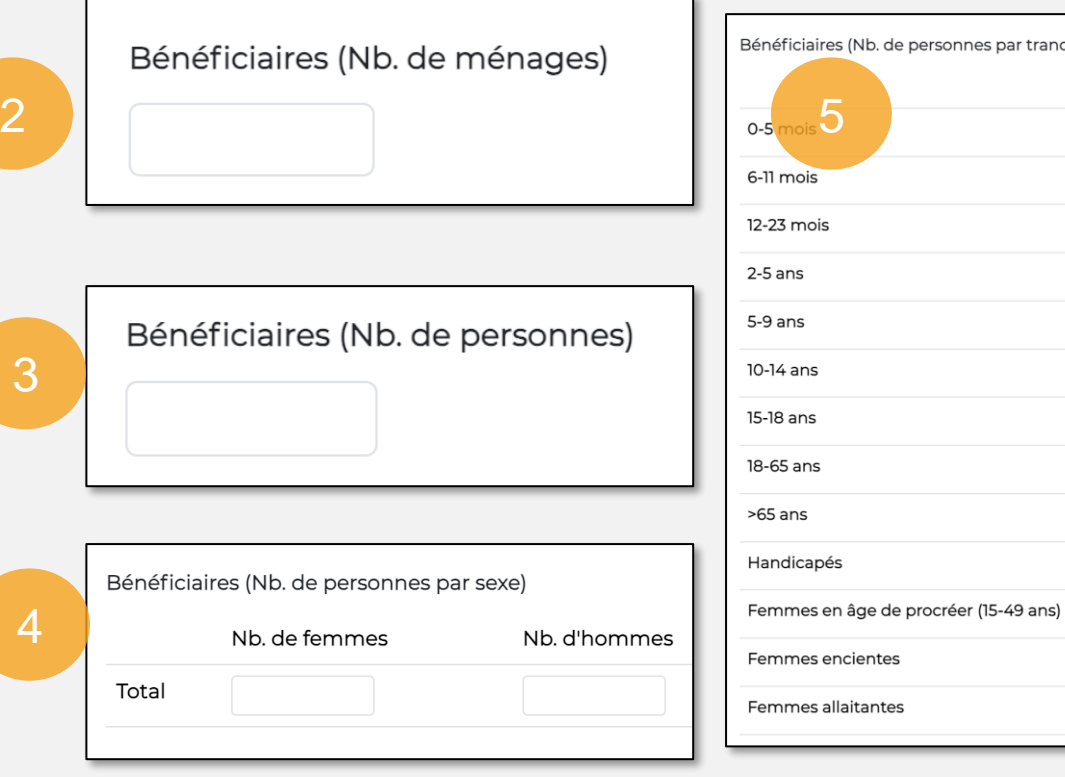

## **SECTION : BÉNÉFICIAIRES**

- **1. Méthode de calcul des bénéficiaires–** Sélectionnez la méthode qui a été utiliser pour collecter/calculer les chiffres de bénéficiaires
- **2. Méthodes de calculs standards –** Dépendamment du type de données remplis en haut, mWater va utiliser quelques statistiques nationales pour estimer les chiffres désagrégés

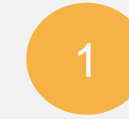

2

- Méthode de Calcul des Bénéficiaires
- **O** Données issues du terrain
- Calcul théorique

Méthodes de calculs standards :

- · Si la quantité filles, garçons, femmes, et hommes est connue, remplissez la table selon ces information
- · Si la quantité personnes est connue mais pas la quantité filles, garçons, femmes, et hommes mWater va calculer automatiquement une estimation de chaque catégorie en utilisent les taux nationaux : (<5M: 7.2%, <5F: 7.2%, 5-17M: 17.1%, 5-17F: 16.9%, ≥18M: 25.0%, ≥18F: 26.5%)
- · Si la quantité ménages est connue mais pas la quantité personnes, mWater va calculer automatiquement une estimation ça en utilisent le taux national : 4.2 personnes par ménages

## DERNIÈRES ÉTAPES

• **Ajouter un autre résultat –** Vous pouvez ajouter la quantité résultat qu'il faut pour capter les résultats de l'activité

ou

• **Soumettre -** Soumettez la réponse

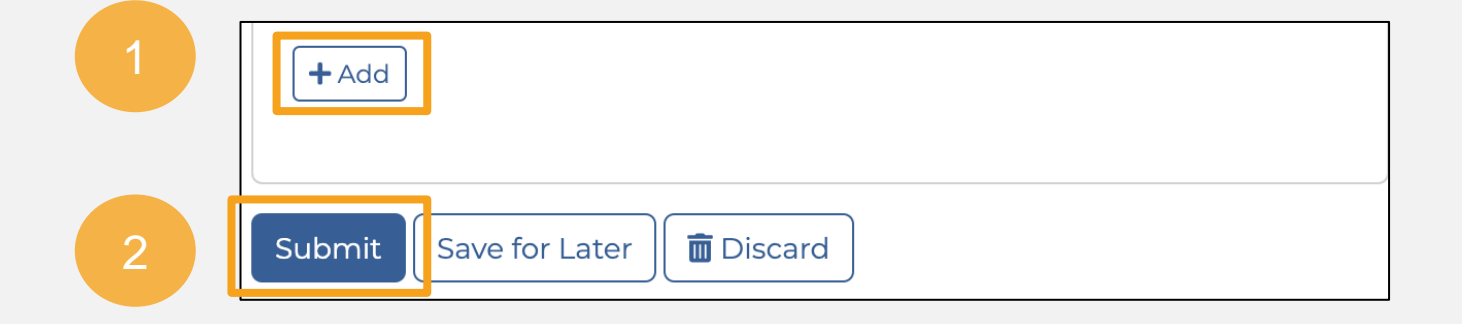

### SÉLECTIONNER UN SITE EXISTANT

Selon le type de Niveau d'intervention sélectionné, une question de site correspondante apparaîtra ci -dessous.

- 1. Appuyez sur le bouton **Sélectionner** pour afficher une carte et une liste de sites (ou entrez directement l'ID mWater du site)
- 2. Cherchez pour le site soit dans la :
	- a) Barre de recherche
	- b) La carte
	- c) La liste
- 3. Une fois que vous avez trouvé le site, appuyez sur **Sélectionner**

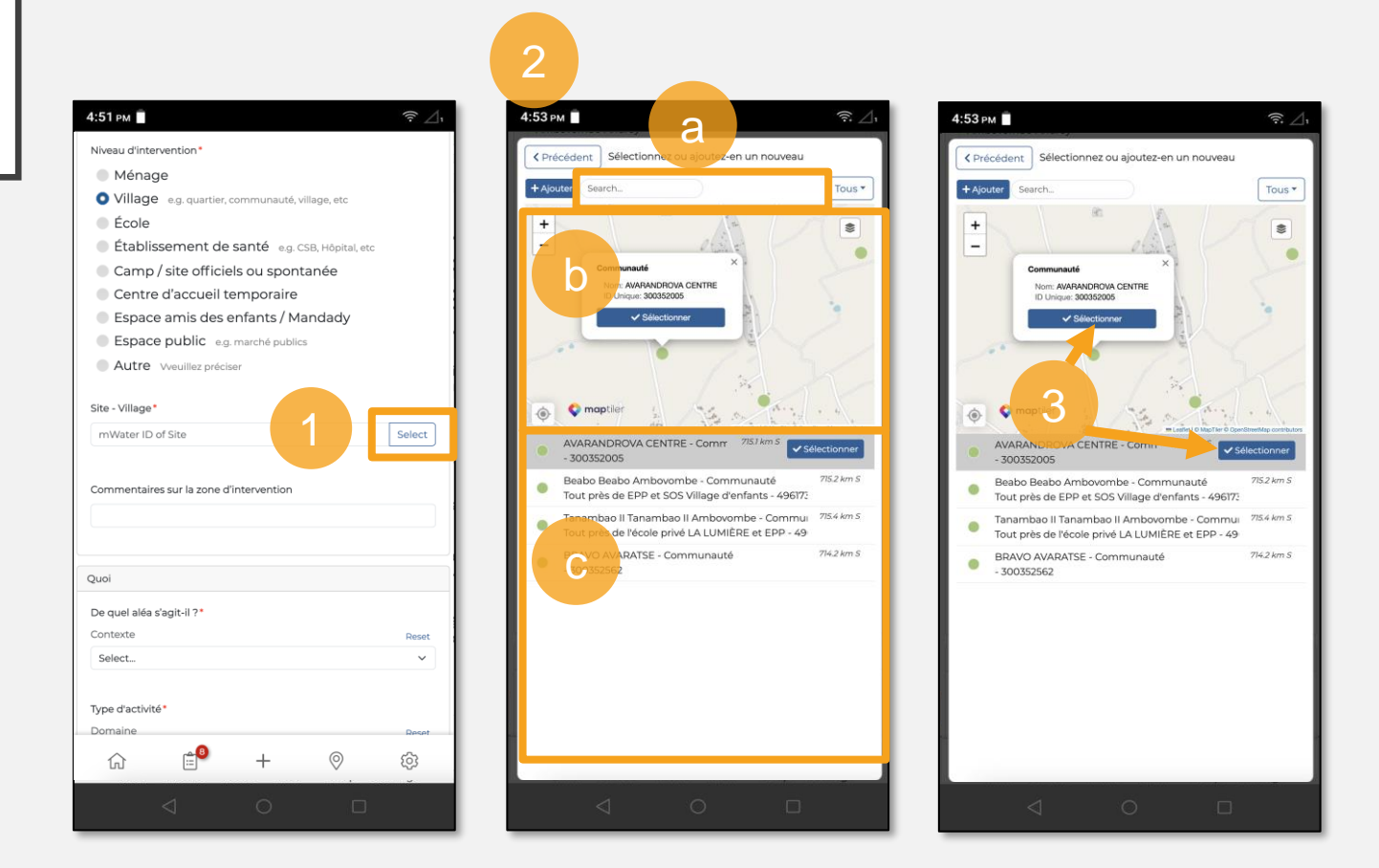

## CRÉER UN SITE

Pour créer un site :

- 1. Appuyez sur le bouton **« Sélectionner »**
- 2. Cliquez le bouton **« Ajouter »**
- 3. Entrez les informations de base pour le site
- 4. Cliquez le bouton **« Créer »**

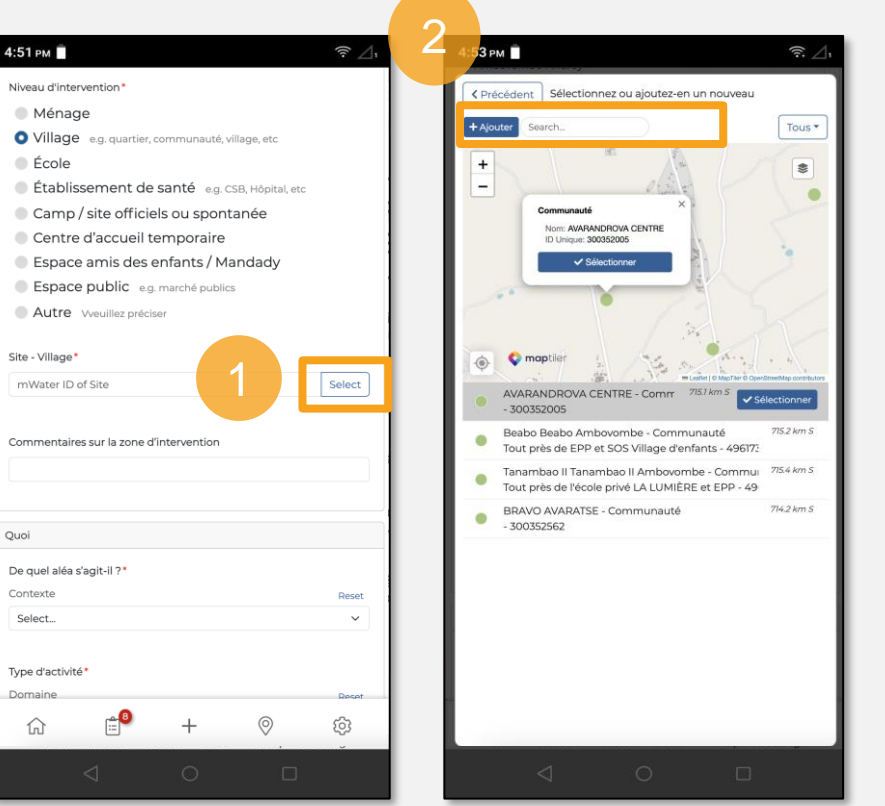

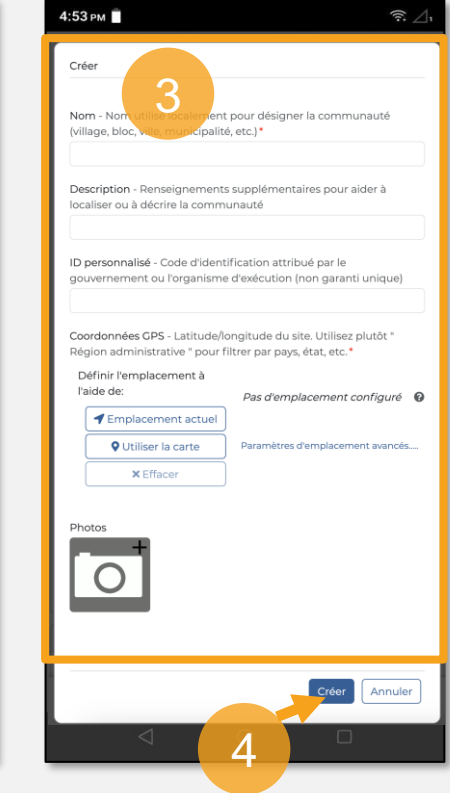

Pour entrer une coordonné GPS manuellement :

- a) Cliquez le texte **« Paramètres d'emplacement avancés »**
- b) Cliquez **« Entrer les coordonnées manuellement… »**
- c) Entrez la Latitude et Longitude en degré décima  $\sum_{\text{radence}}^{\text{Definite temperature}}$ 
	- Latitude c'est entre -12.0 et -25.6 degrés
	- Longitude c'est entre 43.0 et 50.6 degrés
- a) Cliquez **« Sauvegarder »**

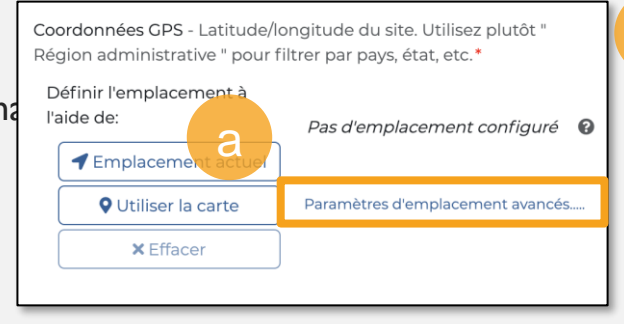

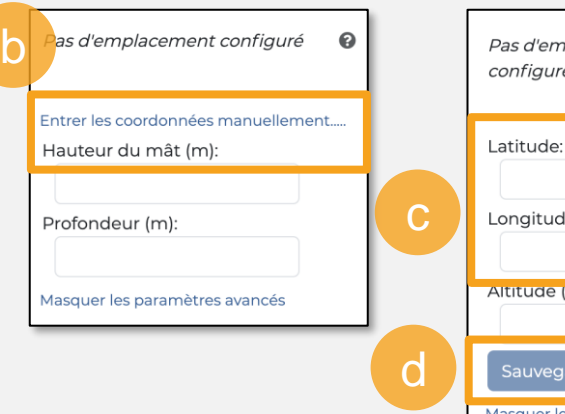

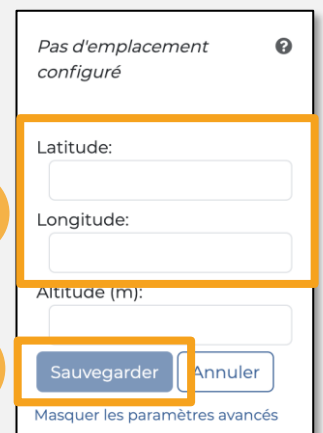

### **TÉLÉCHARGEMENT DE SITES**

Pour télécharger sites en vue d'une utilisation hors ligne :

- Cliquez sur le bouton « Carte » 1.
- Cliquez sur le menu «  $\mathbf{Engrenage}$  »  $2.$
- 3. Sélectionnez « Rendre disponible hors ligne ». Tous les sites actuellement visibles sur la carte seront enregistrés sur l'appareil.
- 4. Dans la fenêtre qui apparaitra, cliquez «  $OK$  »

Maintenant, vous pouvez travailler sur le terrain sans connexion internet et toujours avoir accès aux sites e.g. point d'eau.

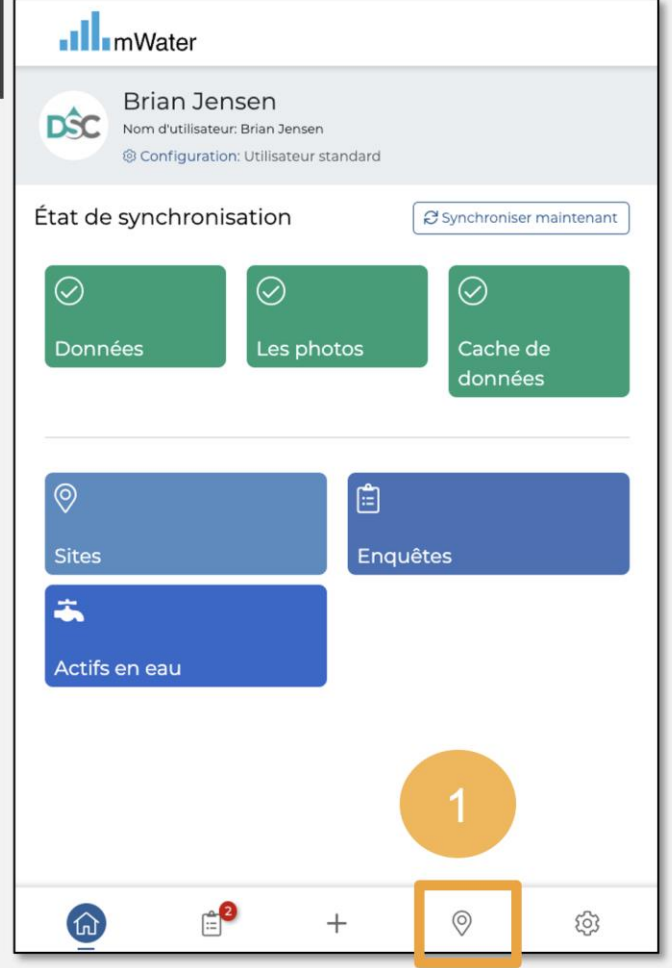

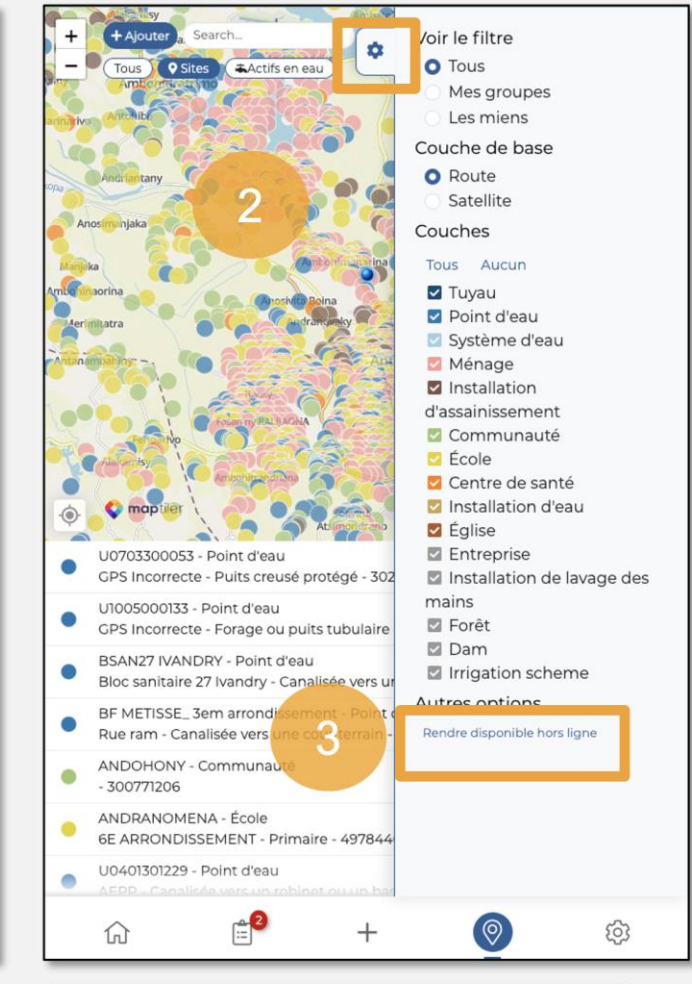

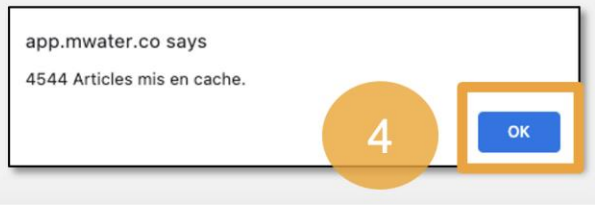